Energía abierta para todos

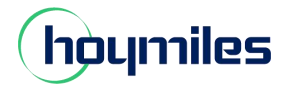

## **Guía de configuración de red DTU para usuario final**

Si por algún motivo la contraseña de tu router doméstico ha sido cambiada, en este caso la DTU se desconectará de la red. Por lo tanto, puede seguir esta guía para configurar nuevamente la DTU en sus redes domésticas.

**Nota: actualice su aplicación a la versión más reciente antes de seguir los pasos.**

### Paso 1: conecte su teléfono al DTU WIFI.

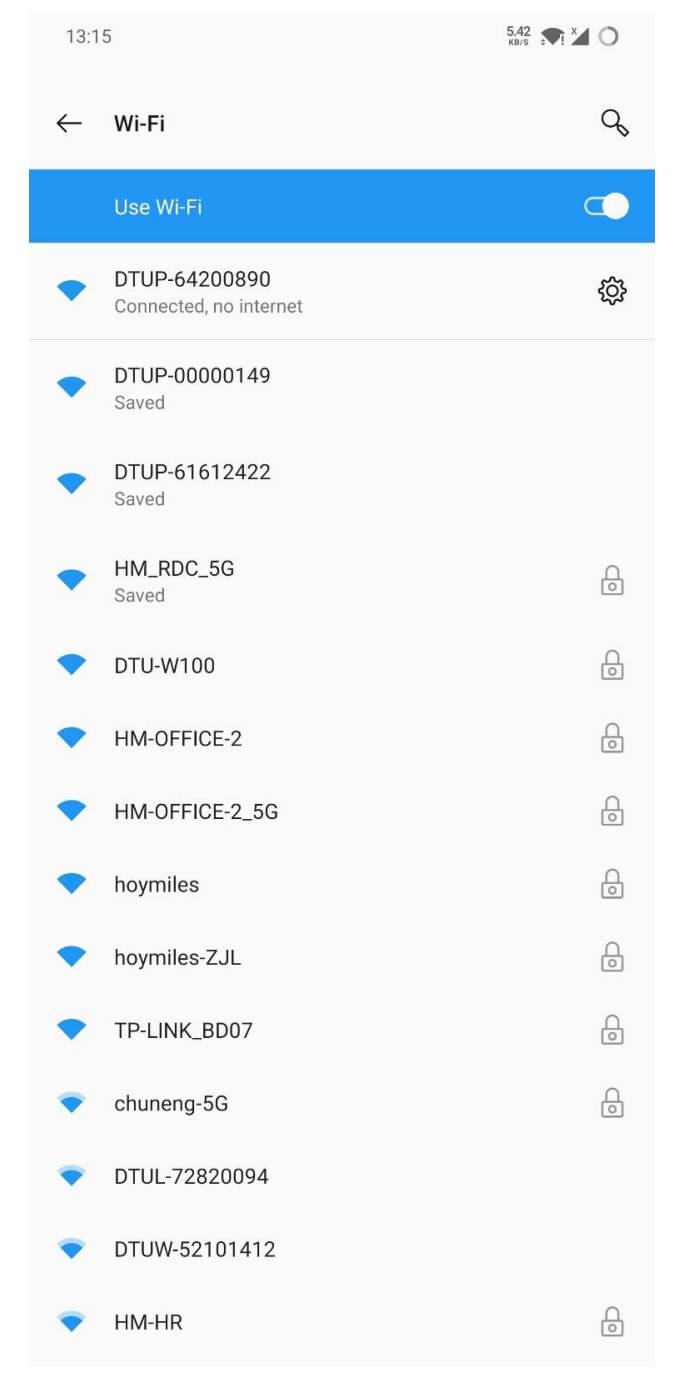

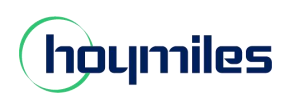

#### Energía abierta para todos

# Paso 2: abra la aplicación de usuario final y toque  $\overline{a}$  icono y  $\overline{a}$  Icono de configuración de red.

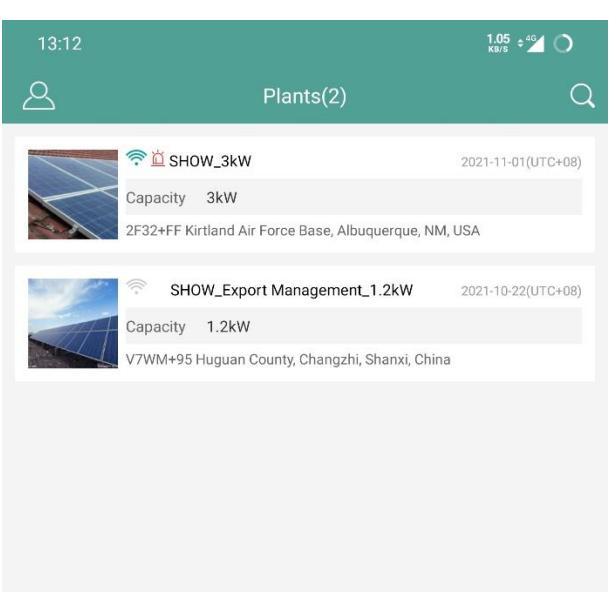

 $\frac{0.30}{100}$  =  $\frac{46}{2}$  0  $\,>\,$ **O** My Account  $\,>$ **C** Reset Password  $\geq$ Language Network Config  $\rightarrow$ About Us  $\,$ Data Permission  $\Box$ Log out

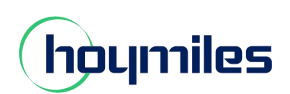

#### Energía abierta para todos

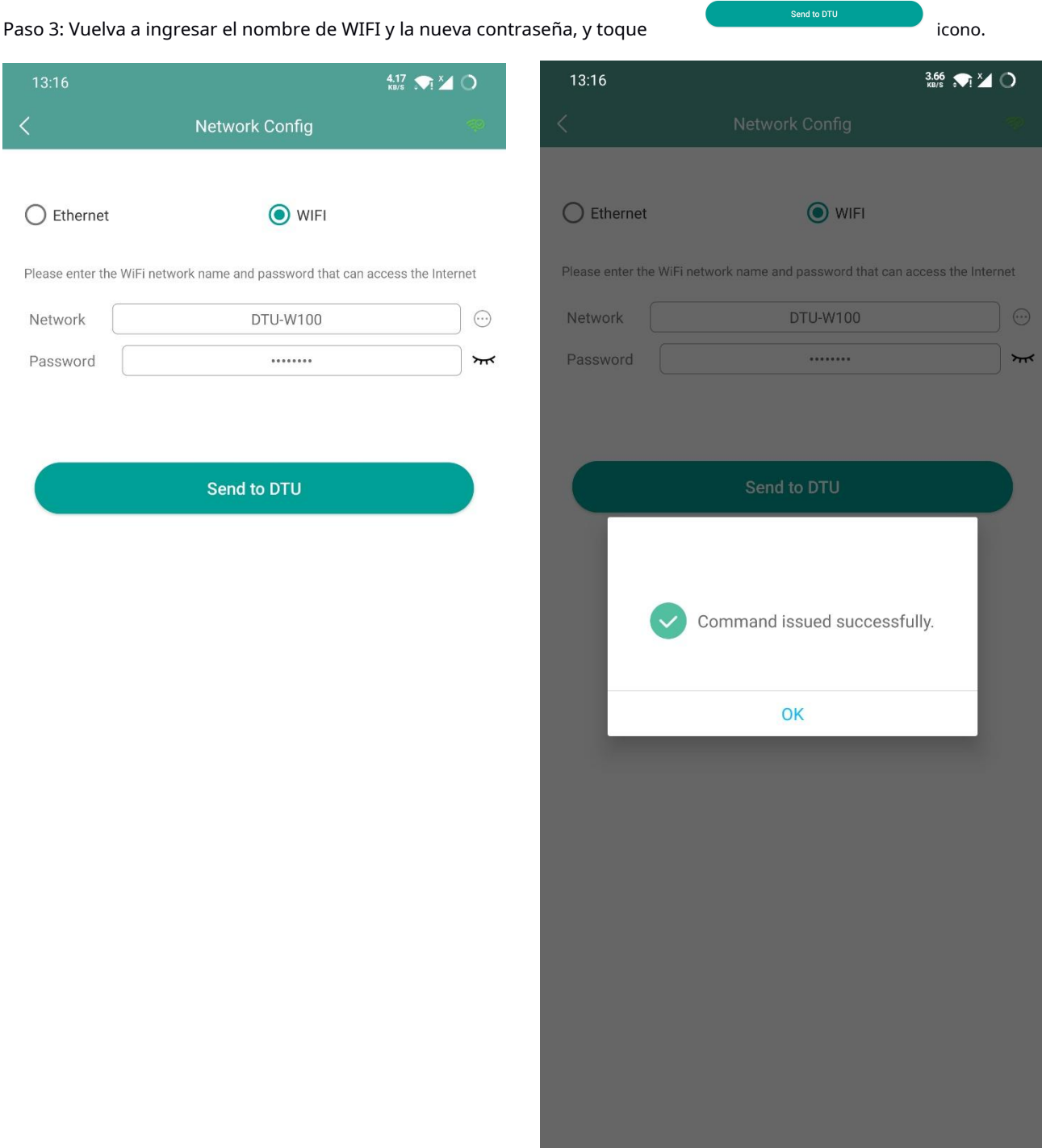

Paso 4: Regrese a la página de configuración de su teléfono, apague la opción WiFi y vuelva a enchufar la alimentación de la DTU. Espere 40 segundos,

Para DTU-PRO, la segunda luz permanece verde, lo que significa que DTU se ha conectado correctamente a Internet.

Para DTU-W100, la luz permanece verde, lo que significa que DTU se ha conectado correctamente a Internet.